# **DOCFA 4.0**

IL CATASTO FABBRICATI rappresenta l'inventario del patrimonio edilizio nazionale e necessita, pertanto, di continui aggiornamenti sulla base delle nuove costruzioni e/o variazioni.

- I proprietari di unità immobiliari urbane hanno l'obbligo di denunciare:
- gli immobili urbani di nuova costruzione

- le variazioni di consistenza e di destinazione che hanno interessato l'immobile

- le variazioni rispetto al proprietario

Si definiscono **IMMOBILI URBANI** i fabbricati e le costruzioni stabili, di qualunque materiali costituiti.

Una **UNITA' IMMOBILIARE** è ogni parte di immobile che, nello stato in cui si trova, è di per se stessa utile e idonea a produrre un reddito proprio. Una U.I. è indipendente se può essere utilizzata in maniera autonoma e quindi produrre un reddito.

**L'accertamento degli immobili urbani, è disposto per unità immobiliare.**

IL VANO UTILE è un elemento economico di grande rilievo per le unità immobiliari costituenti abitazioni (almeno finché non verrà sostituito dal m<sup>2</sup> ).

Il vano utile è uno spazio chiuso da muri o pareti, da pavimento al soffitto, avente generalmente luce diretta, ed una superficie libera minima che, in relazione al luogo e alla categoria e classe dell'unità immobiliare, è da ritenersi normale.

Per **ACCERTAMENTO** e **CLASSAMENTO** delle U.I. si intendono le seguenti operazioni:

-**Identificazione catastale** (foglio, mappale, subalterno) **e toponomastica** (via, n° civico, scala, interno)

- -**Calcolo della consistenza**
- -**Attribuzione della categoria**
- -**Attribuzione della classe**

**Inoltre bisogna conoscere l'epoca di costruzione.**

# **QUADRO GENERALE DELLE CATEGORIE**

**Gruppo R (U.I. a destinazione abitativa di tipo privato e locali destinati a funzioni complementari**) R/1 Abitazioni:

(A/1=signorili, A/2=civile, A/3=economico, A/4=popolare, A/5=ultrapopolare) R/2 Abitazioni: (A/7=in villini, A/8= in villa) R/3 Abitazioni tipiche dei luoghi: (A/11=rifugi di montagna, baite, trulli)  $R/4$ :

(C/6=box per auto, posti auto coperti e non, autorimesse)

# **QUADRO GENERALE DELLE CATEGORIE**

# **Gruppo P (U.I. a destinazione pubblica o di tipo collettivo**)

- P/1: U.I. per residenze collettive e simili
- (B/1=collegi, convitti, orfanotrofi, ospizi, conventi, caserme)
- P/2: U.I. per funzioni sanitarie
- (B/2=case di cura e ospedali)
- P/3: U.I. per funzioni rieducative
- (B/3=prigioni e riformatori)
- P/4 : U.I. per funzioni amministrative e scolastiche (B/4=Uffici pubblici; B/5= scuole)
- P/5: U.I. per funzioni culturali e simili
- (B/6=biblioteche, musei, gallerie)

**QUADRO GENERALE DELLE CATEGORIE**

**Gruppo T (U.I. a destinazione terziaria**) (negozi, magazzini, stalle, laboratori, .....)

**Gruppo V (U.I. speciali per funzioni pubbliche o di interesse collettivo**) (stazioni ferroviarie, balneari, stadi, .....)

**Gruppo Z (U.I. speciali a destinazione terziaria, produttiva e diversa**) (opifici, supermercati, ....)

Il pacchetto software DOCFA (DOcumenti Catasto FAbbricati) consente la compilazione di tutti i modelli per la presentazione di denuncie di Nuova Costruzione e Variazioni.

# **CALCOLO DELLA SUPERFICIE CATASTALE**

**Nelle U.I. a destinazione ordinaria la superficie catastale comprende:** 

-**i muri interni e quelli perimetrali esterni fino ad uno spessore massimo di 50 cm, mentre i muri in comune nella misura del 50% fino ad uno spessore massimo di 25 cm.** 

-**la superficie dei locali con altezza inferiore a 1,50 m non entra nel computo della superficie catastale)**

-**la superficie degli elementi di collegamento verticale interni (scale, ascensori) sono computati in misura pari alla loro proiezione orizzontale, indipendentemente dal numero dei piani collegati (va considerata una sola volta)**

-**la superficie catastale va arrotondata al m2**

# **LA PROCEDURA DOCFA 4.0**

**Avviando il programma appare la seguente schermata:**

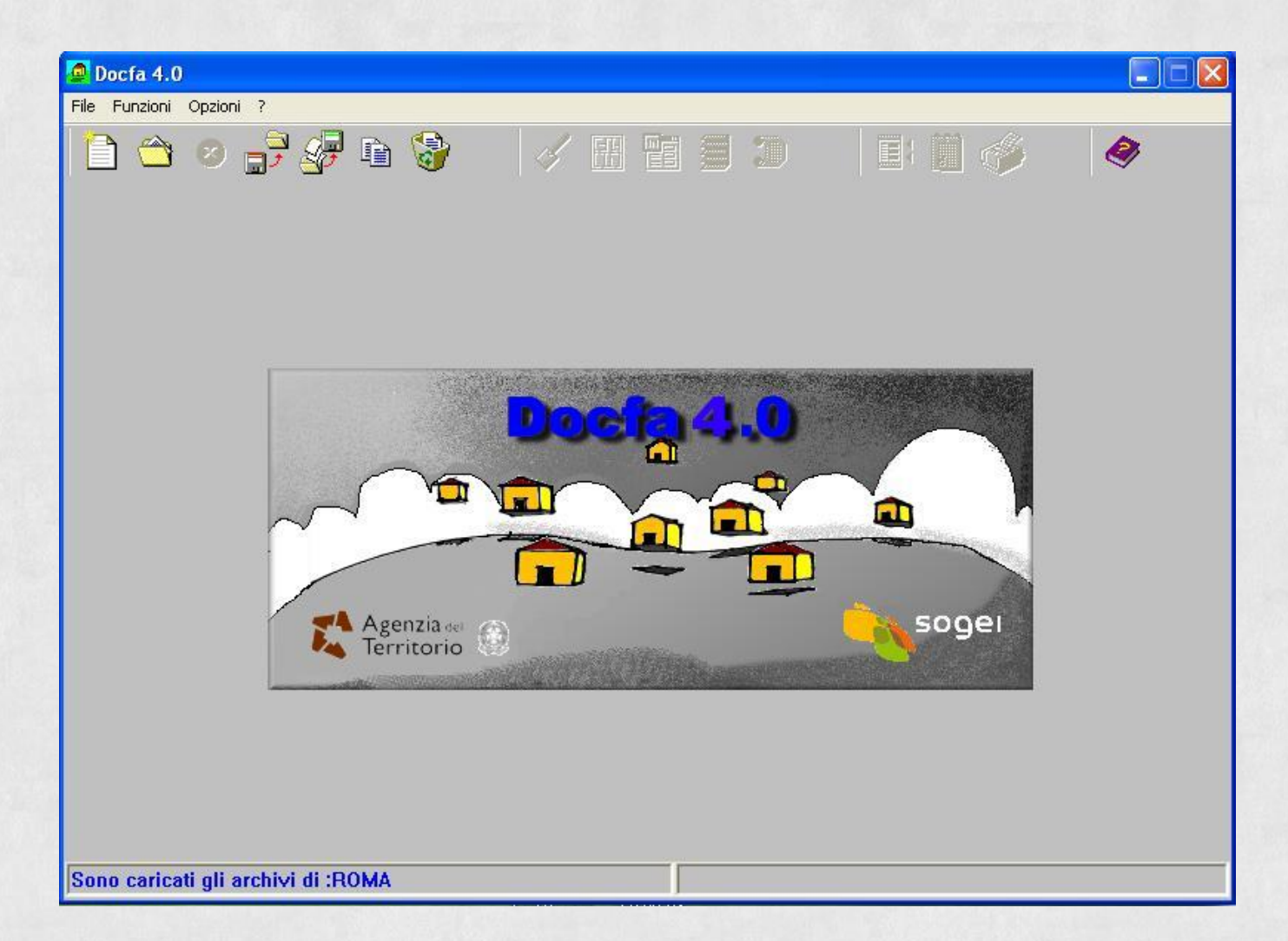

# **Dal menù principale File → Nuovo:**

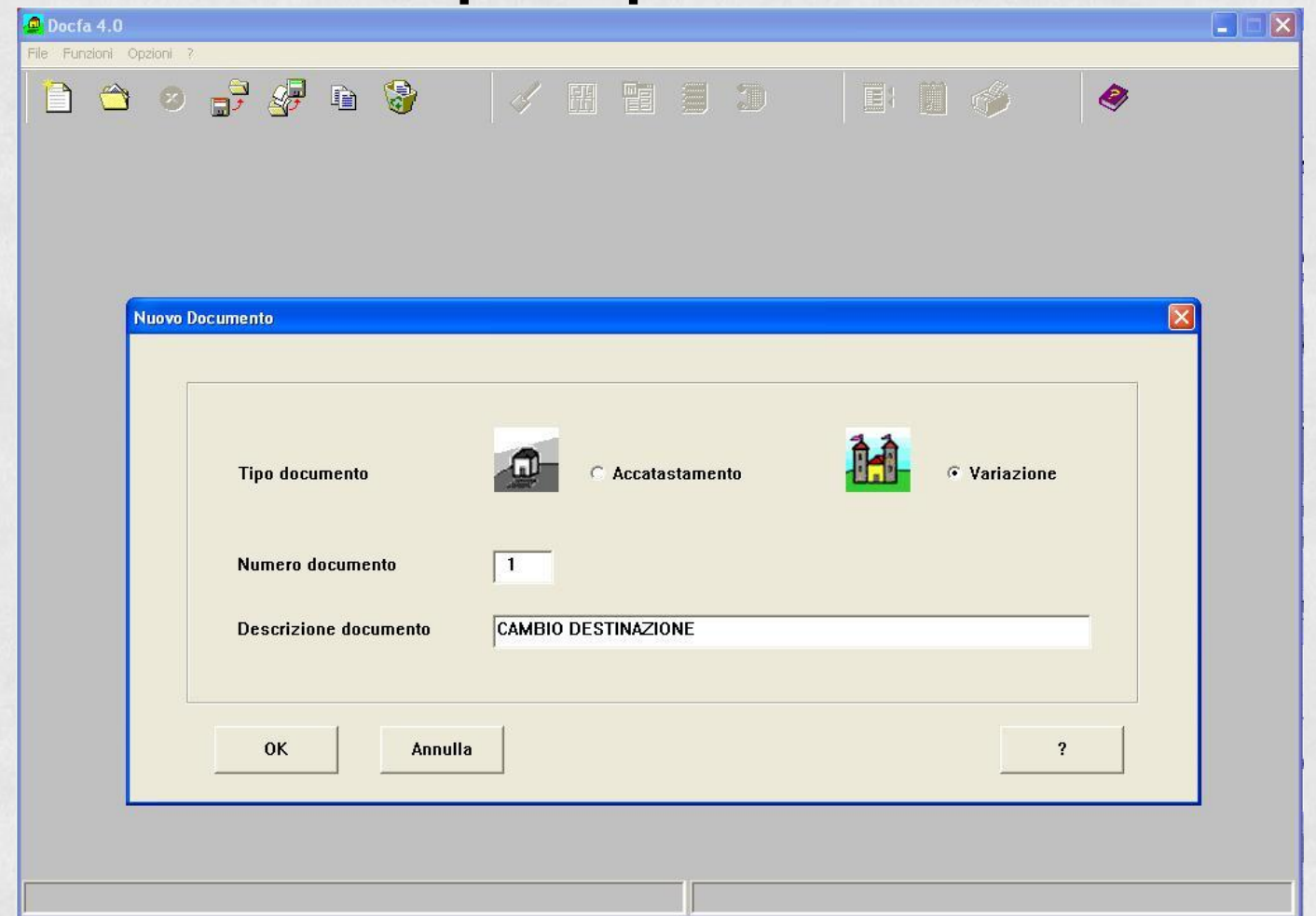

**Si può scegliere tra ACCATASTAMENTO e VARIAZIONE**

**Vogliamo eseguire una denuncia di VARIAZIONE passando da UFFICIO (A/10) a ABITAZIONE (A/2)**

# **DALLA VISURA DELL'IMMOBILE SI OTTIENE:**

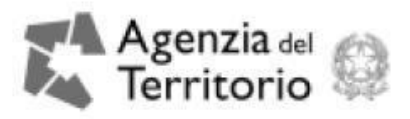

Visura per immobile

Data: 27/02/2005 - Ora: 20.16.08

Visura n.: T496722 Pag: 1

Fine

Situazione degli atti informatizzati al 27/02/2005

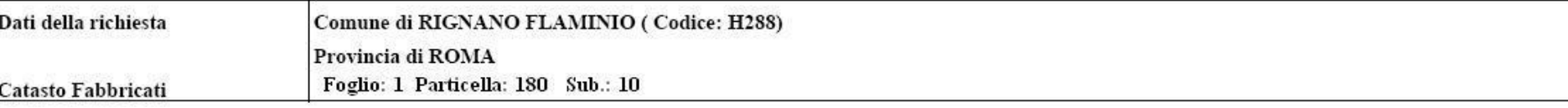

Unità immobiliare

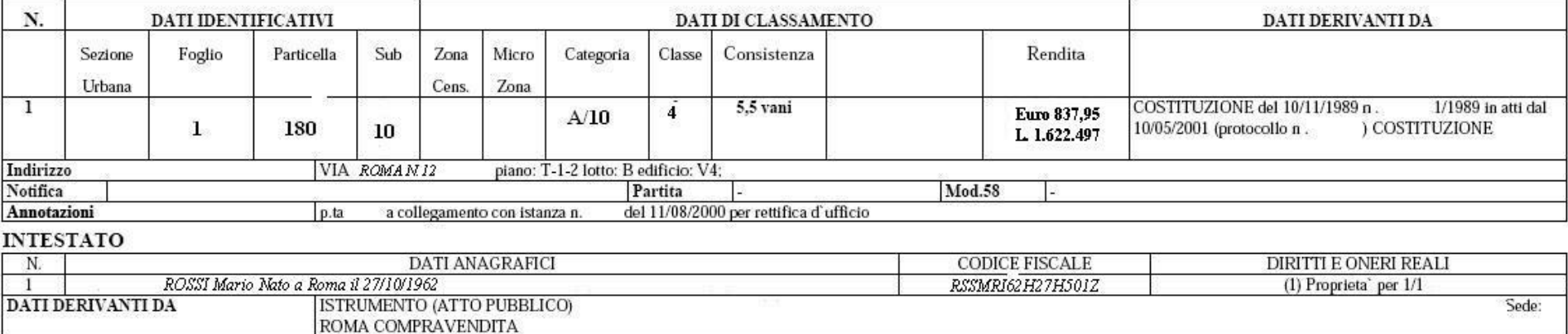

Rilasciata da: Servizio Telematico

# Vogliamo eseguire una denuncia di VARIAZIONE passando da UFFICIO (A/10) a ABITAZIONE (A/2)

**La ditta non e' stata aggiornata con l'ultimo atto e l'immobile risulta intestato al precedente proprietario**

**LA PROCEDURA DA SEGUIRE PREVEDE:**

**MODELLO D:**

•**QUADRO B (Denuncia di variazione – Dati generali)**

•**QUADRO U (U.I.U. Dati generali, ubicazione, classamento)**

•**Dati del dichiarante**

**ACQUISIZIONE ELABORATI GRAFICI (si associa la planimetria all'oggetto di denuncia. Poi si calcola la superficie catastale con il metodo dei poligoni)**

**MODELLO 1N/2N (dati generali fabbricato, dati metrici della singola unità)**

**COMPILAZIONE DOCUMENTI PREGRESSI (voltura e aggiornamento banca dati)**

## **PROCEDURA DOCFA**

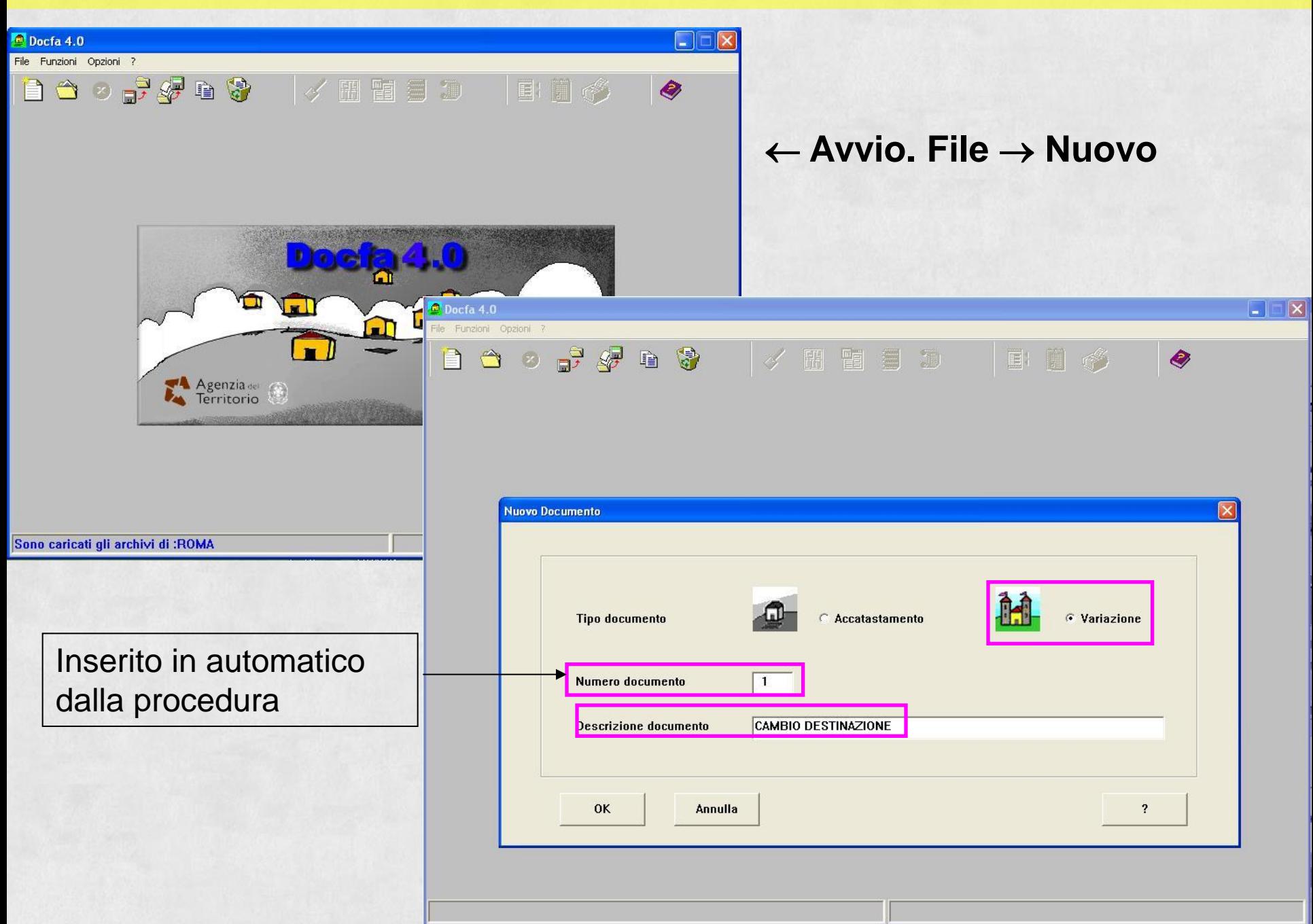

# **Essendo una variazione non servono i dati del Tipo Mappale (da PREGEO)**

 $\vert x \vert$ 

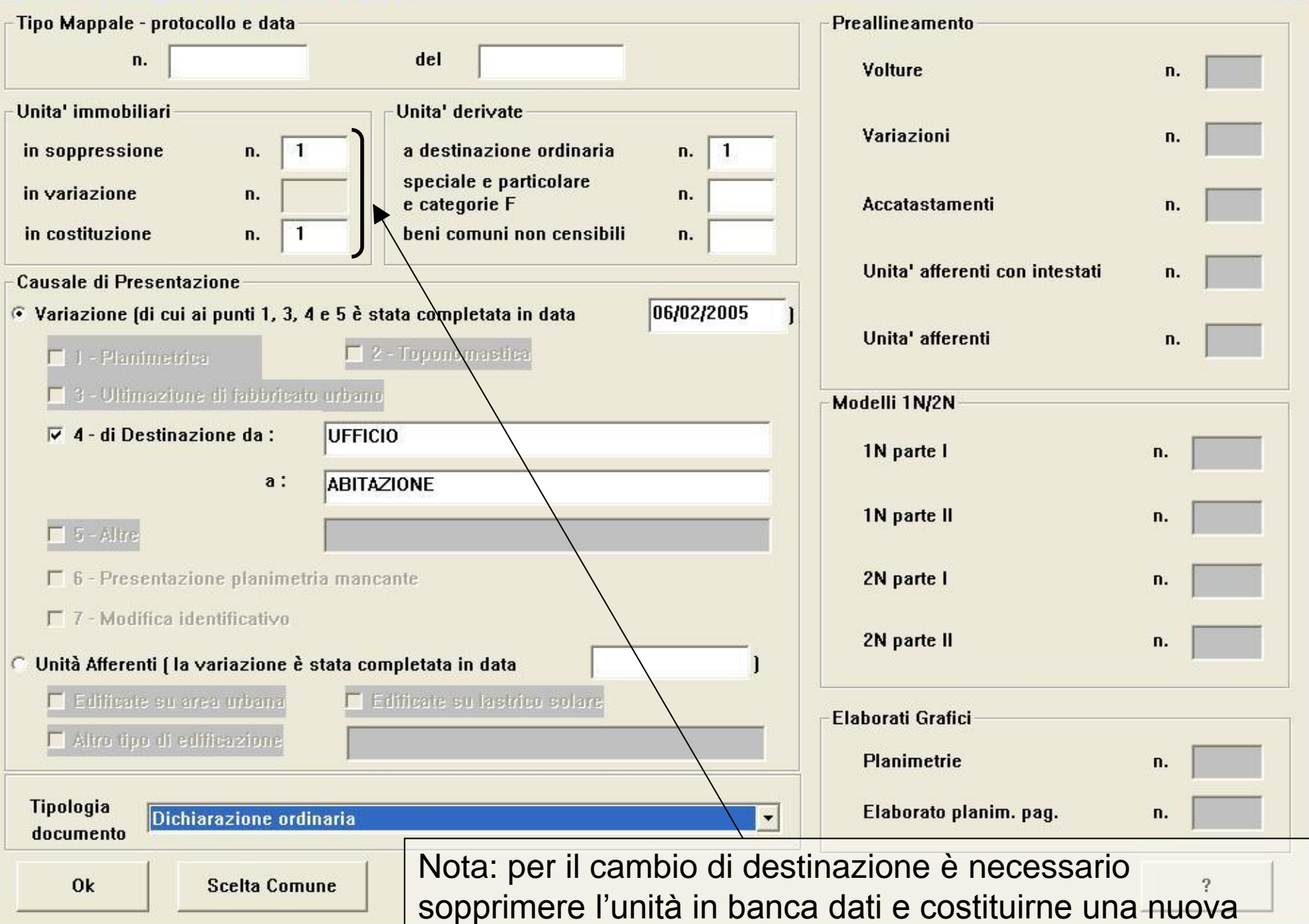

## Si passa poi alla compilazione del QUADRO U

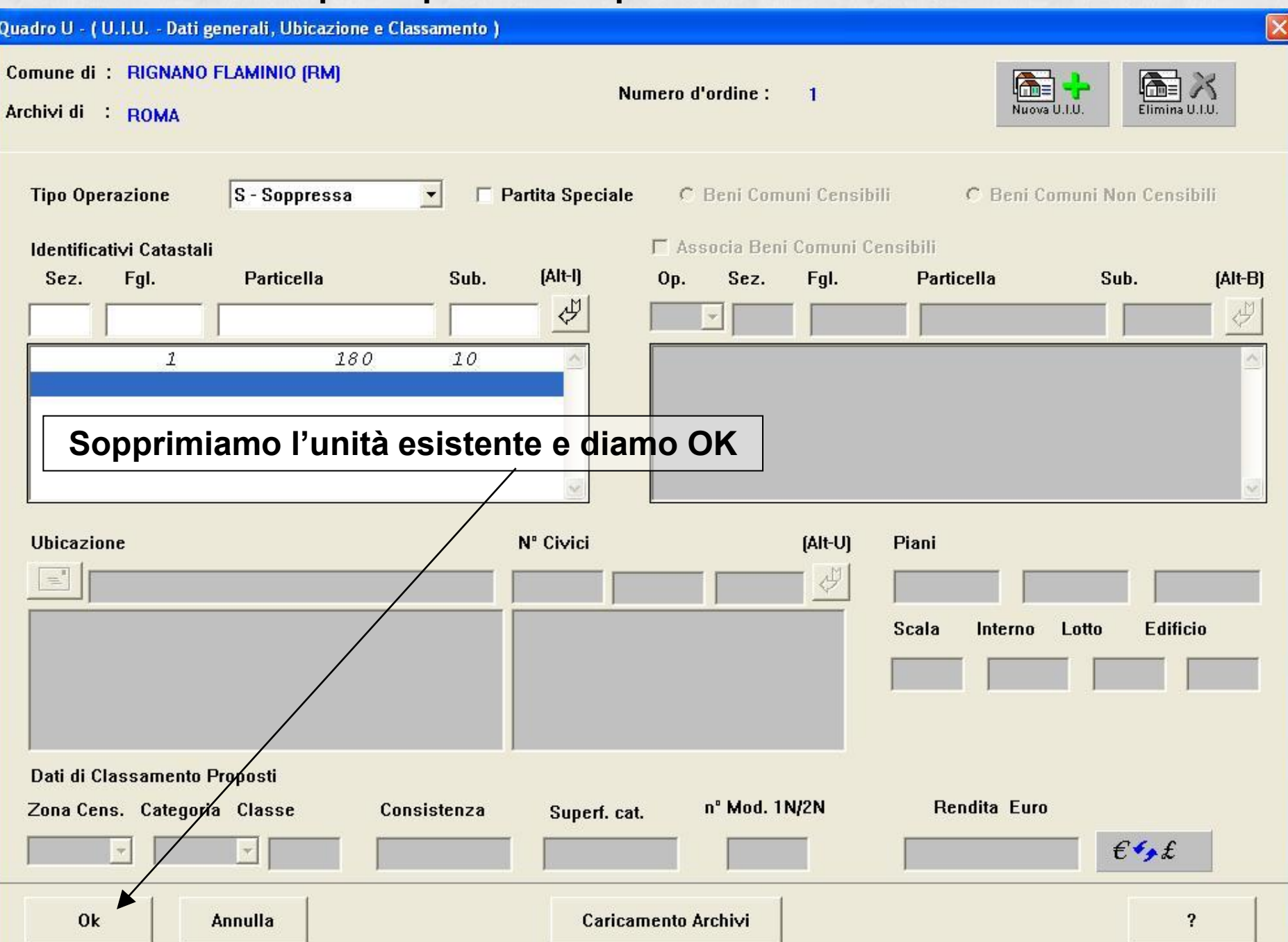

# **Ora dobbiamo costituire l'unità**

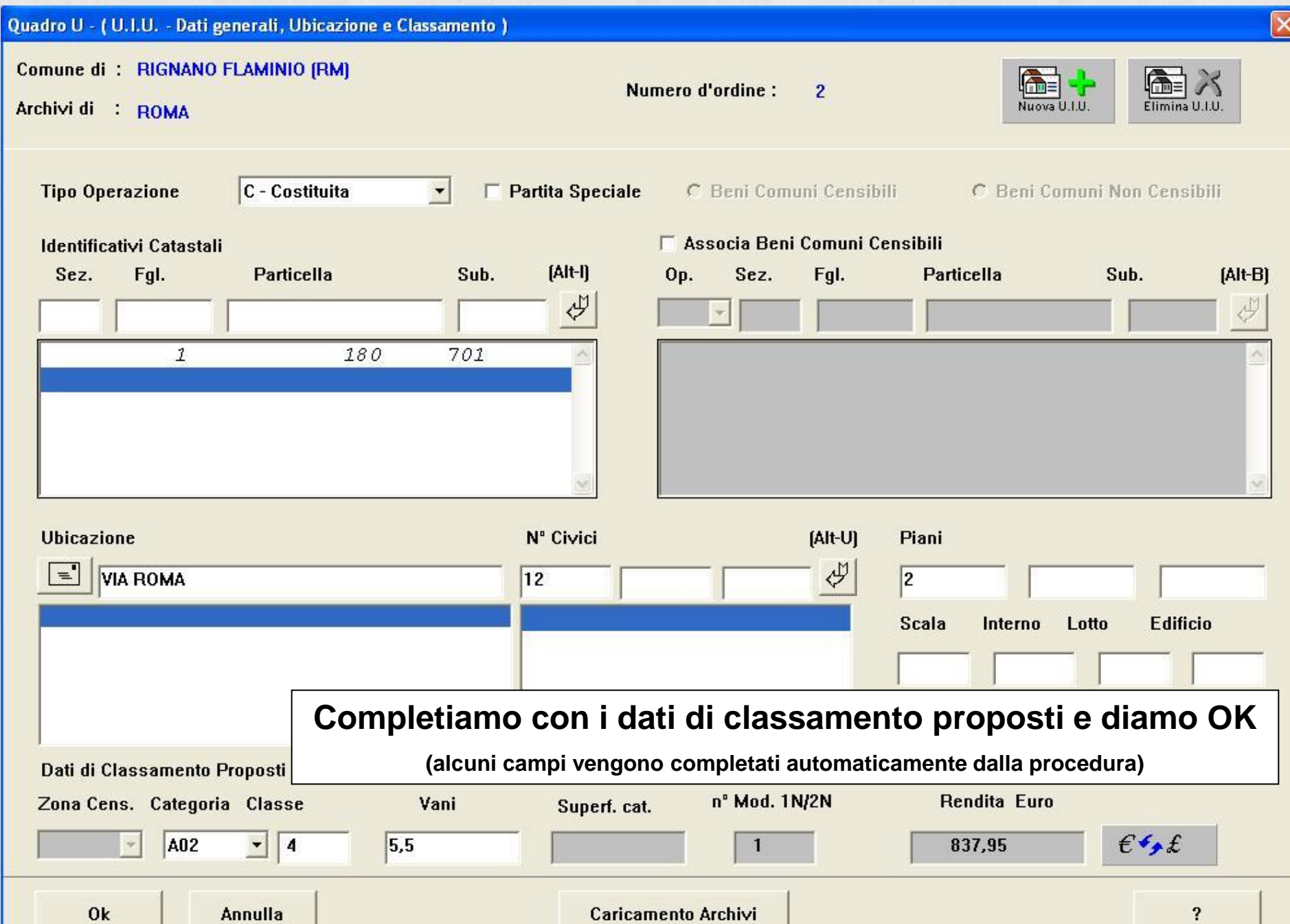

**Accettando i dati introdotti ci viene proposta la finestra "Note relative al documento e relazione tecnica" dove è possibile inserire notizie utili al documento in oggetto.**

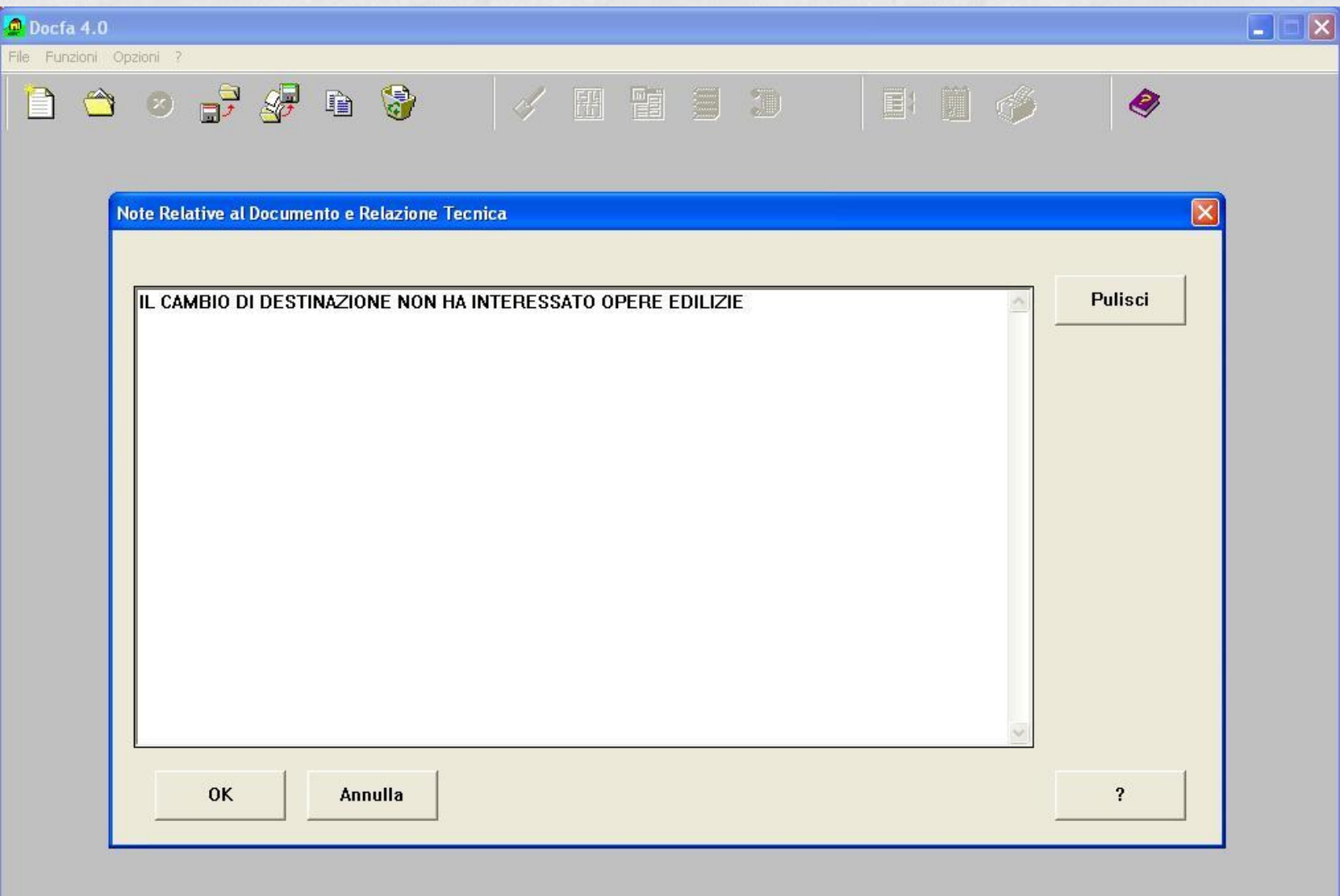

# **Si passa ora all'inserimento dei dati del dichiarante**o

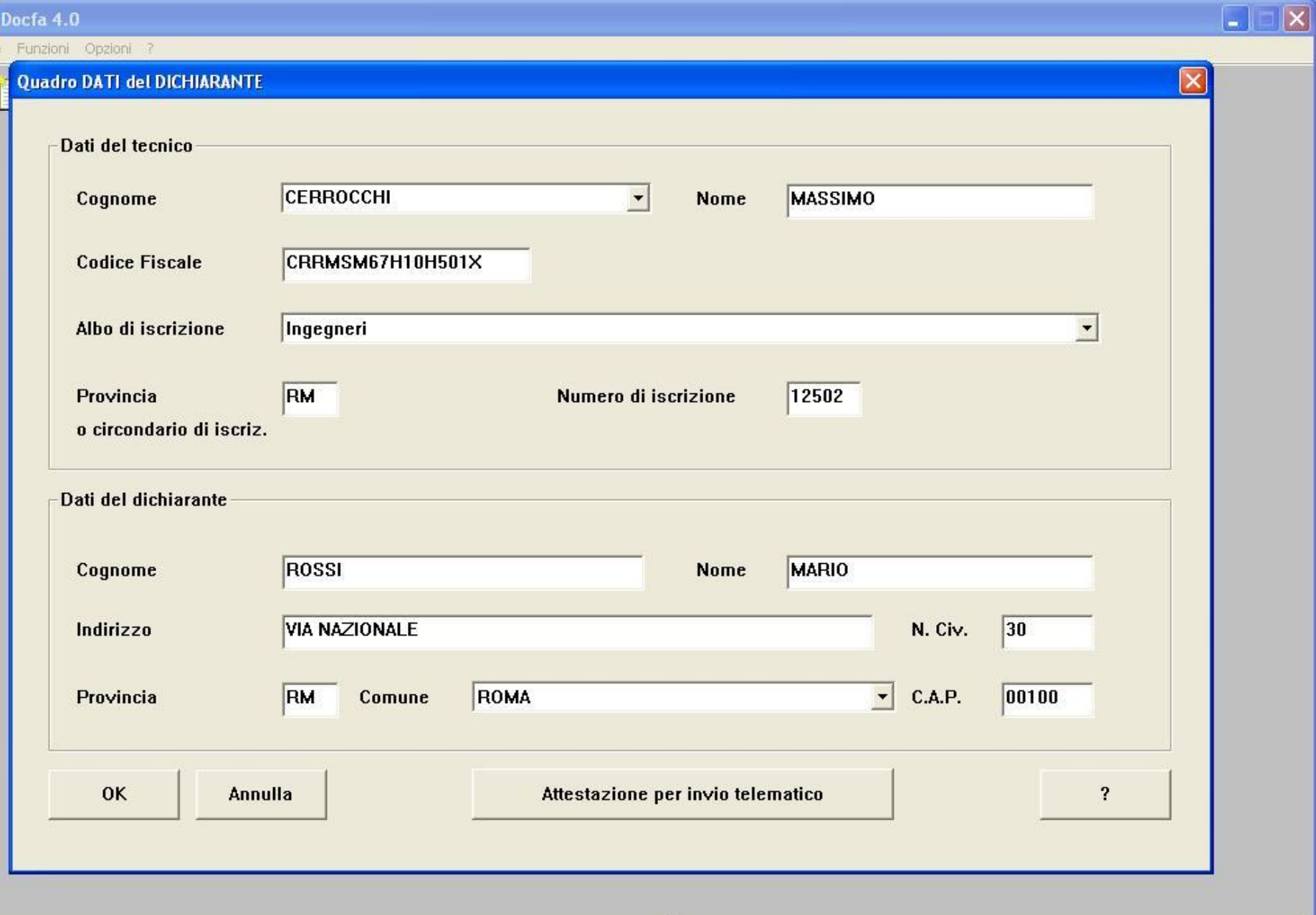

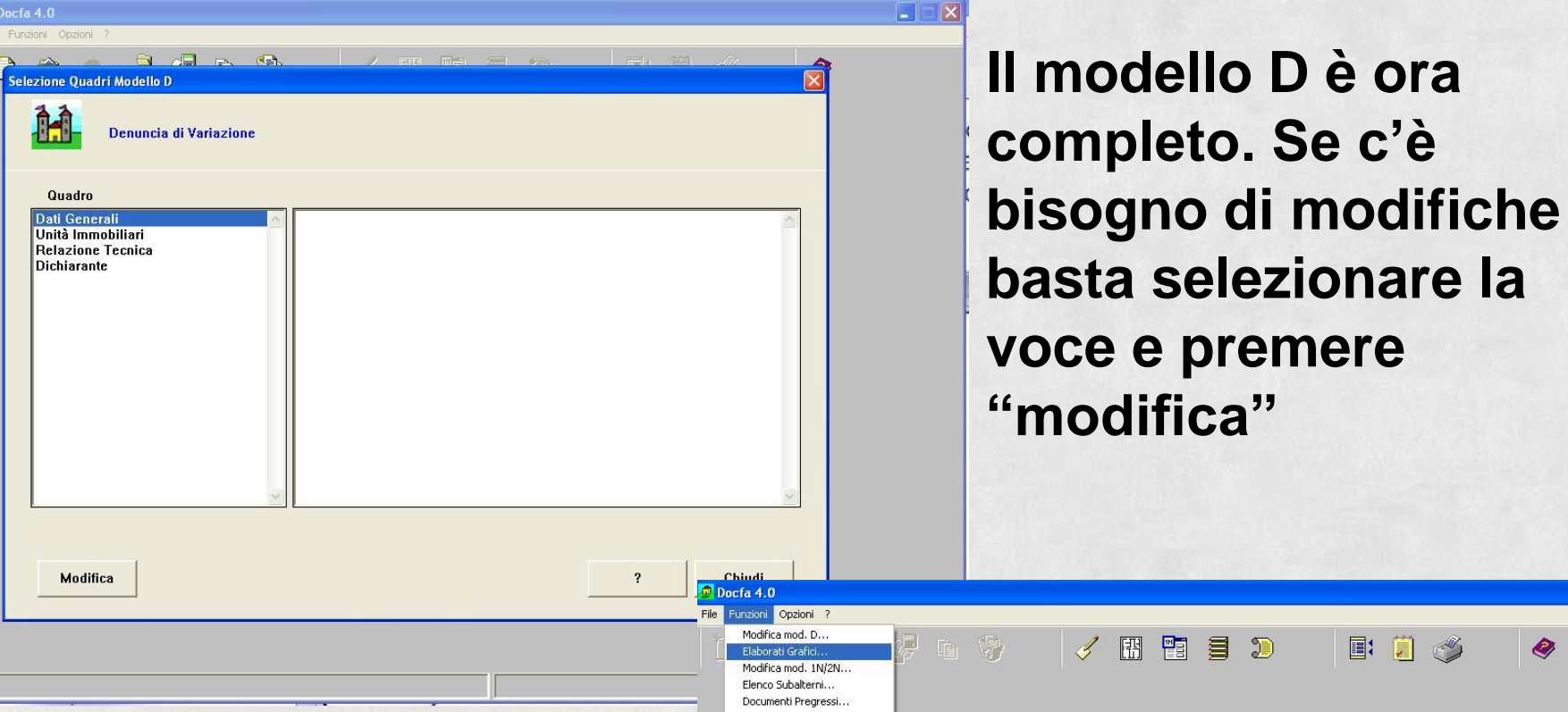

Classamento Automatico... Controllo Formale...

**Si passa ora all'acquisizione degli elaborati grafici: Funzioni Elaborati Grafici ...**

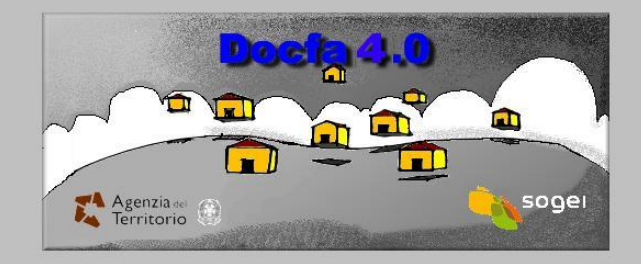

 $\mathbb{D}$ 

 $E$ 

H  $\mathbb{R}^N$  Ø

# Si selezione l'unità da trattare  $\rightarrow$  Modifica (oppure doppio clic)

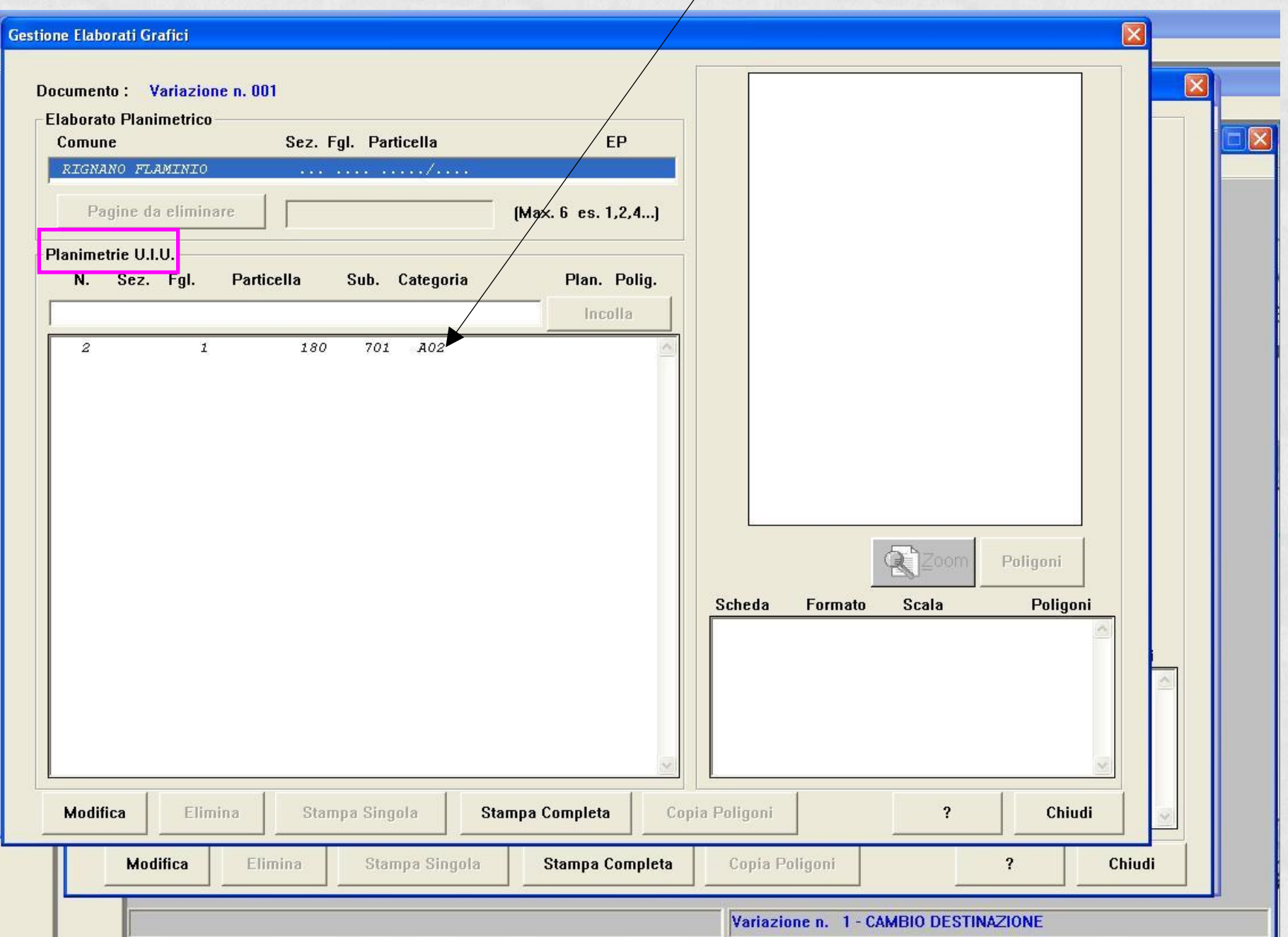

#### **Associazione Planimetria**

**Per prima cosa si seleziona la scala (1:100), il formato e il metodo di acquisizione. Nel nostro caso abbiamo realizzato la planimetria in Sfoglia docfa4 poligoni.dxf (meglio salvarlo in** 

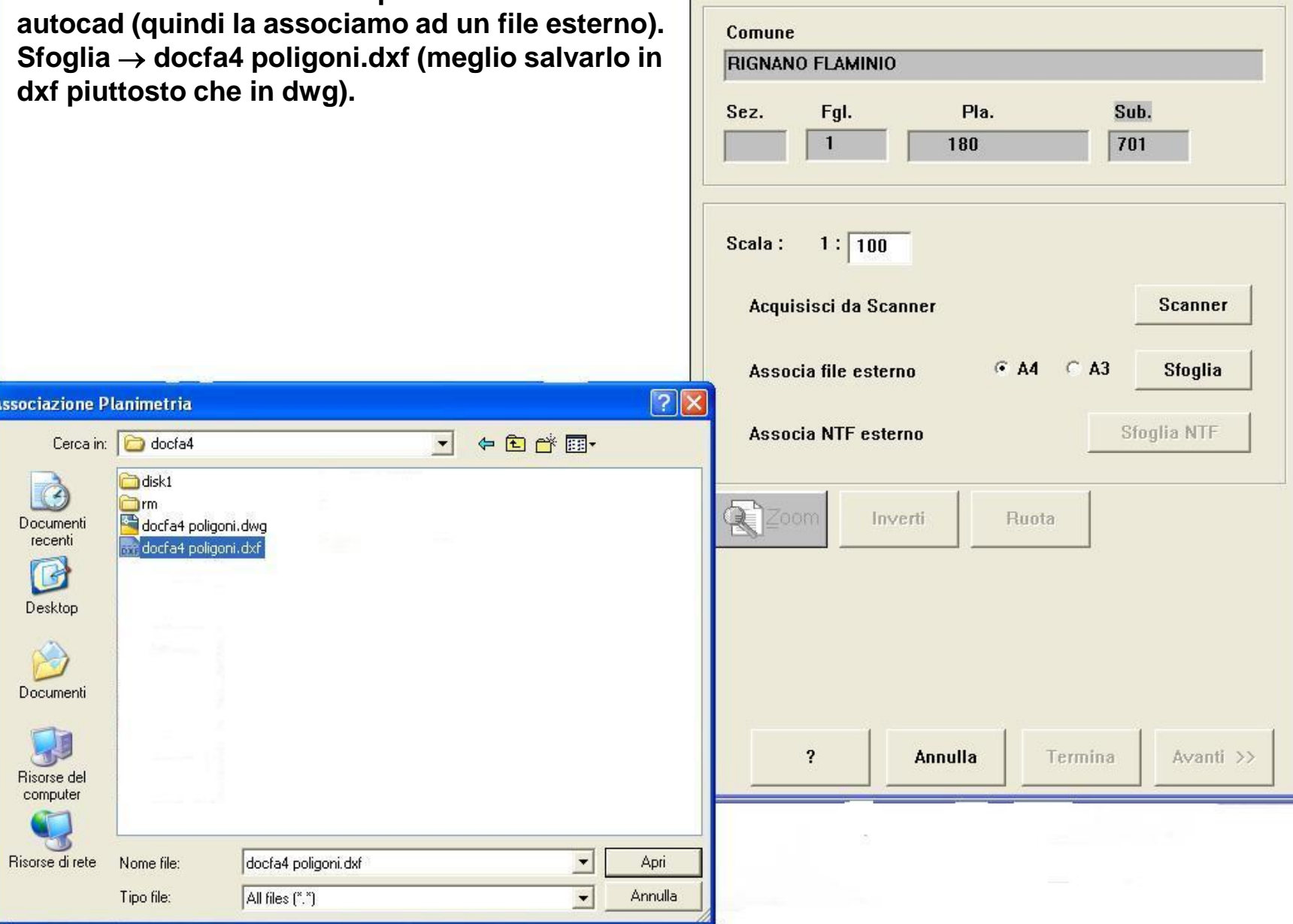

Scheda 1

 $di$  1

Formato

## **Associata la planimetria selezionare "Termina" per proseguire. [se la planimetria è composta di più pagine fare "Avanti" e proseguire con l'associazione]**

**Associazione Planimetria** 

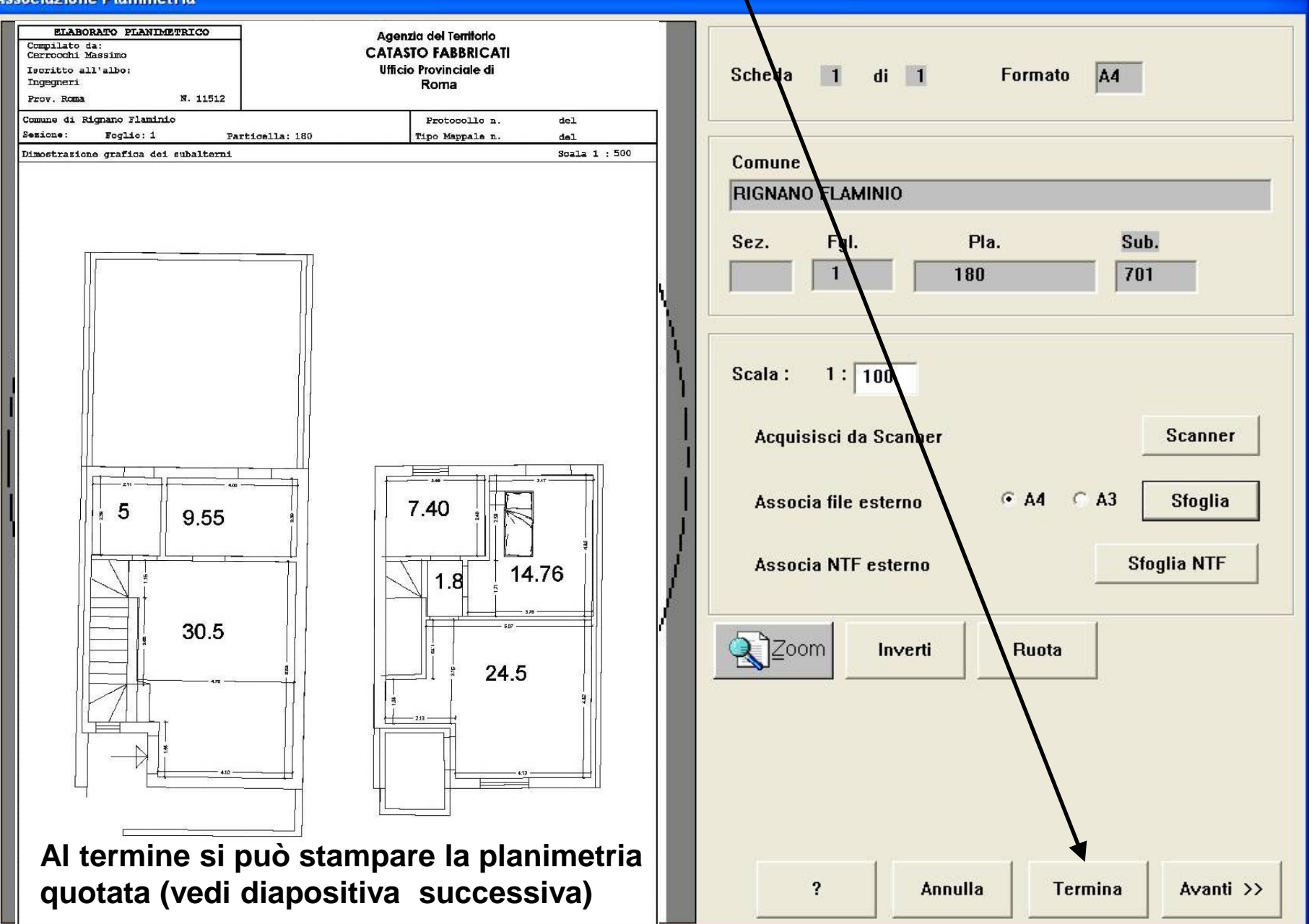

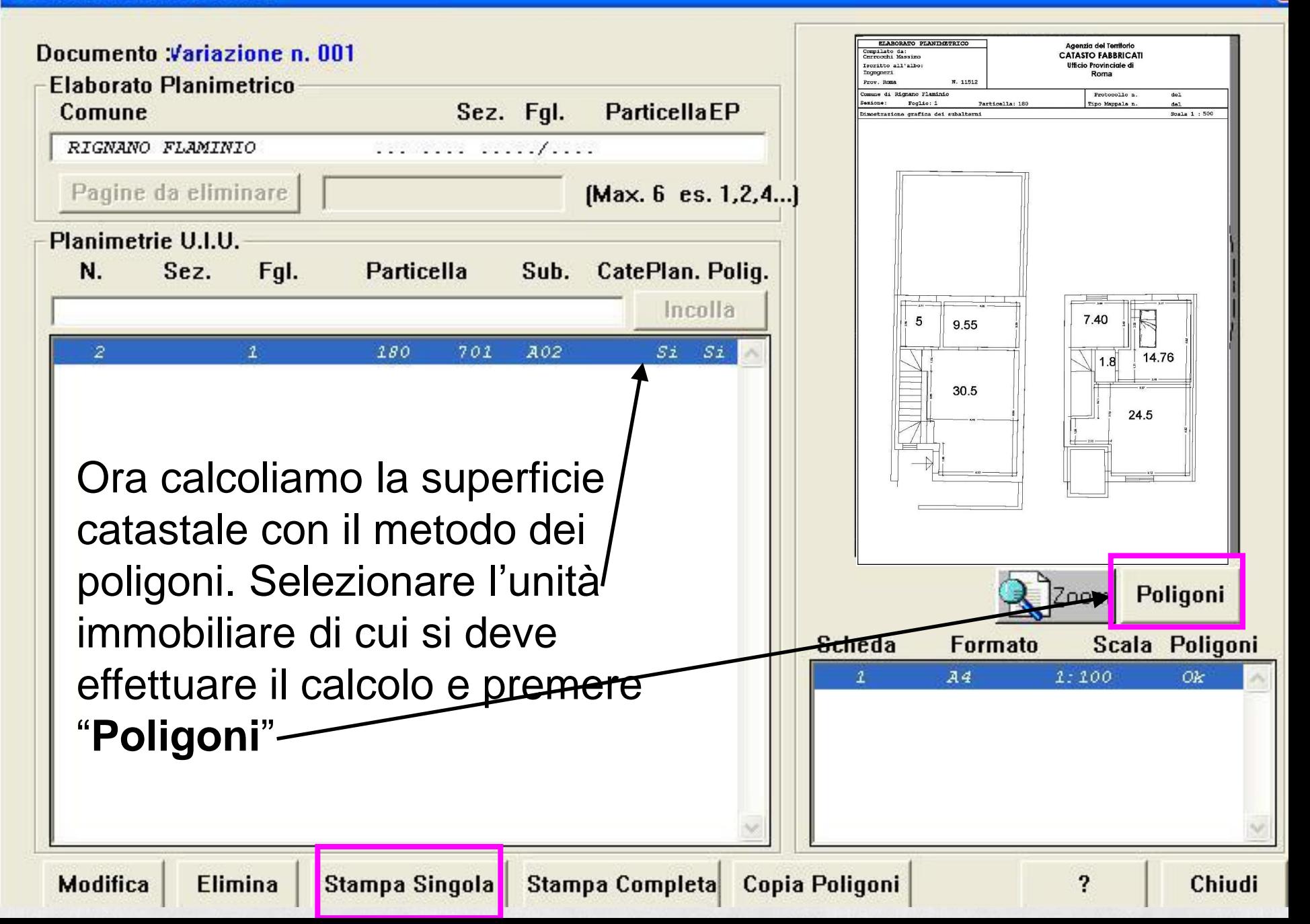

# **Utilizzo del layer DOCFA\_POLIGONI**

Al momento dell'associazione dell'elaborato grafico in formato DXF, il programma ricerca il layer DOCFA\_POLIGONI e crea in automatico i poligoni. Su questo layer vanno disegnate le polilinee riferite alle varie tipologie di superfici. Le polilinee DEVONO ESSERE CHIUSE.

Assegnare alle polilinee il numero di colore corrispondente alla tipologia di superficie come indicato di seguito:

- **Colore 1 = A1 VANI PRINCIPALI**
- **Colore 8 = A2 VANI ACCESSORI DIRETTI**
- **Colore 2 = B VANI ACCESSORI INDIRETTI COMUNICANTI**
- **Colore 3 = C VANI ACCESSORI INDIRETTI NON COMUNICANTI**
- **Colore 4 = D BALCONI, TERRAZZI, E SIMILI, COMUNICANTI**
- **Colore 5 = E BALCONI, TERRAZZI, E SIMILI, NON COMUNICANTI**
- **Colore 6 = F AREE SCOPERTE O ASSIMILABILI**
- **Colore 7 = G SUPERFICI NON RILEVANTI AI FINI CATASTALI**

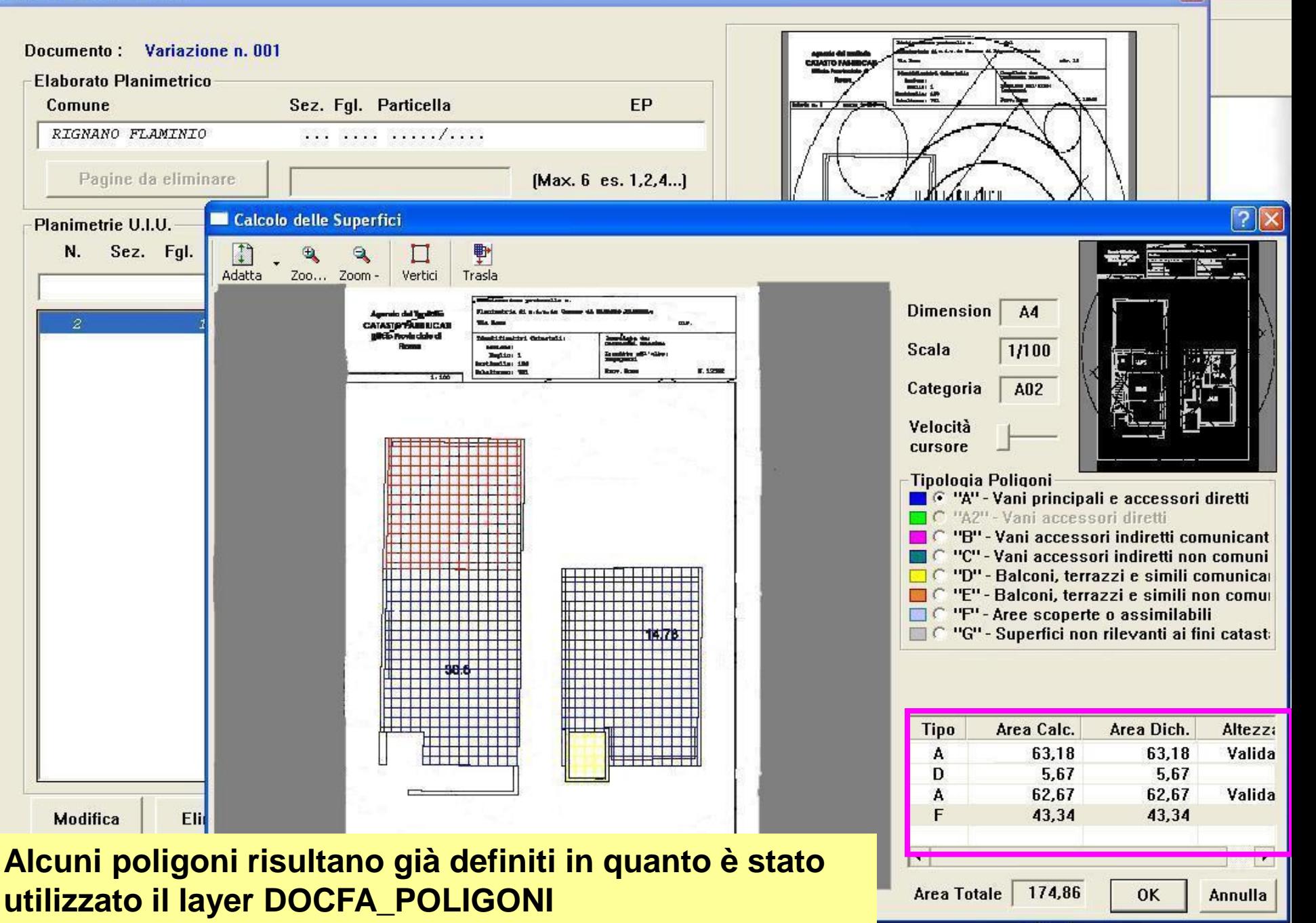

Nel nostro caso non ci sono altri poligono da introdurre tranne quello interno della SCALA. Infatti la scala va considerata una sola volta per cui è necessario creare un POLIGONO INTERNO per sottrarre la scala ad un piano (per esempio al piano terra)

Gestione Elaborati Grafici

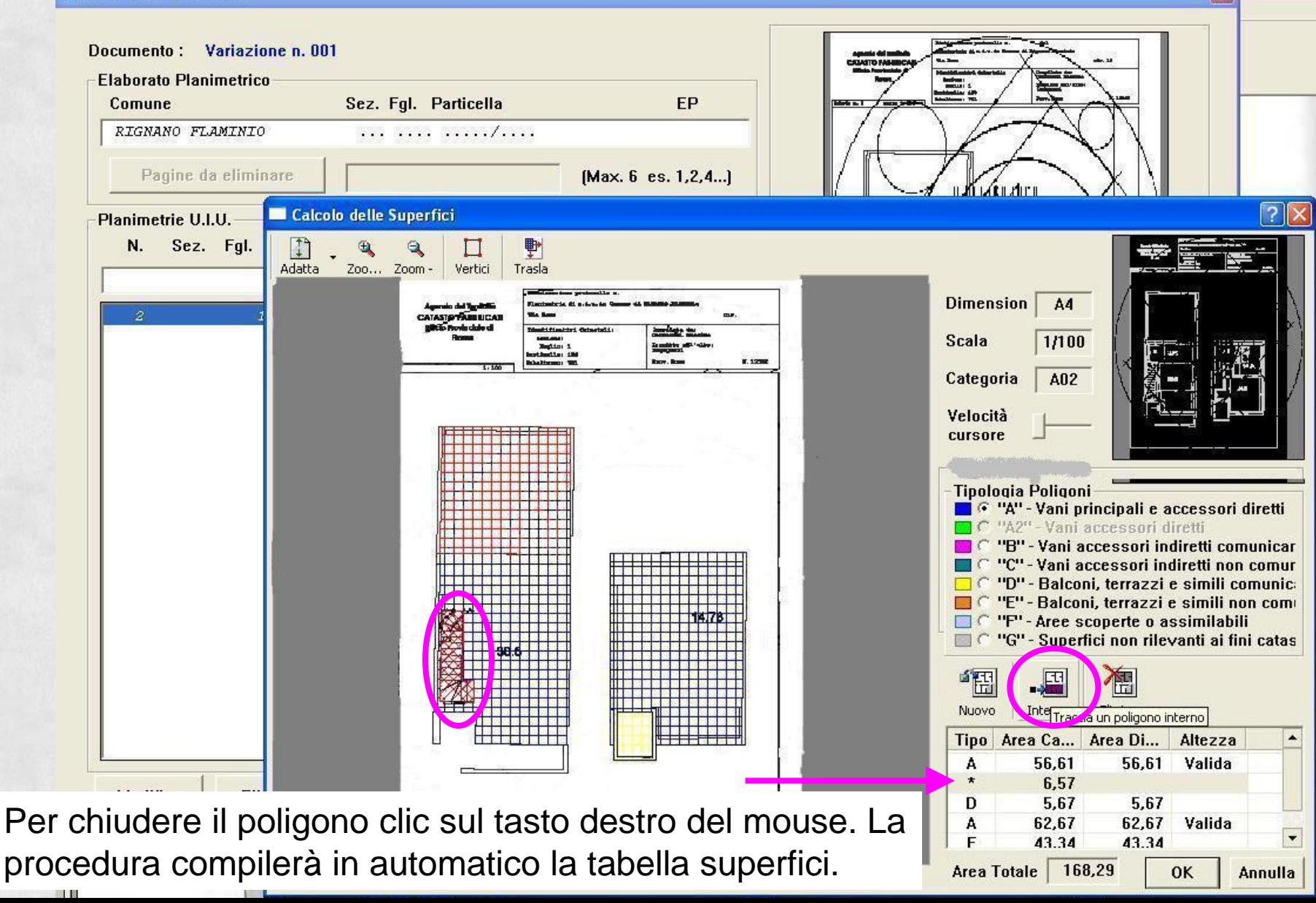

E' ora il momento di compilare il **modello N1** parte prima. I campi in fucsia sono quelli obbligatori. Le finestre compilate vengono segnate dal pallino verde. Procedere come

 $\mathbb{C}^{\mathcal{U}}$ 

 $\Box$  $\times$ 

 $\bullet$ 

#### segue:Docfa 4.0 File Funzioni Opzioni ? Modifica mod. D... è ÿ ✔困雷暑♪ 国 Elaborati Grafici... Modifica mod. 1N/2N.. Elenco Subalterni... Documenti Pregressi...

Classes only Automatics

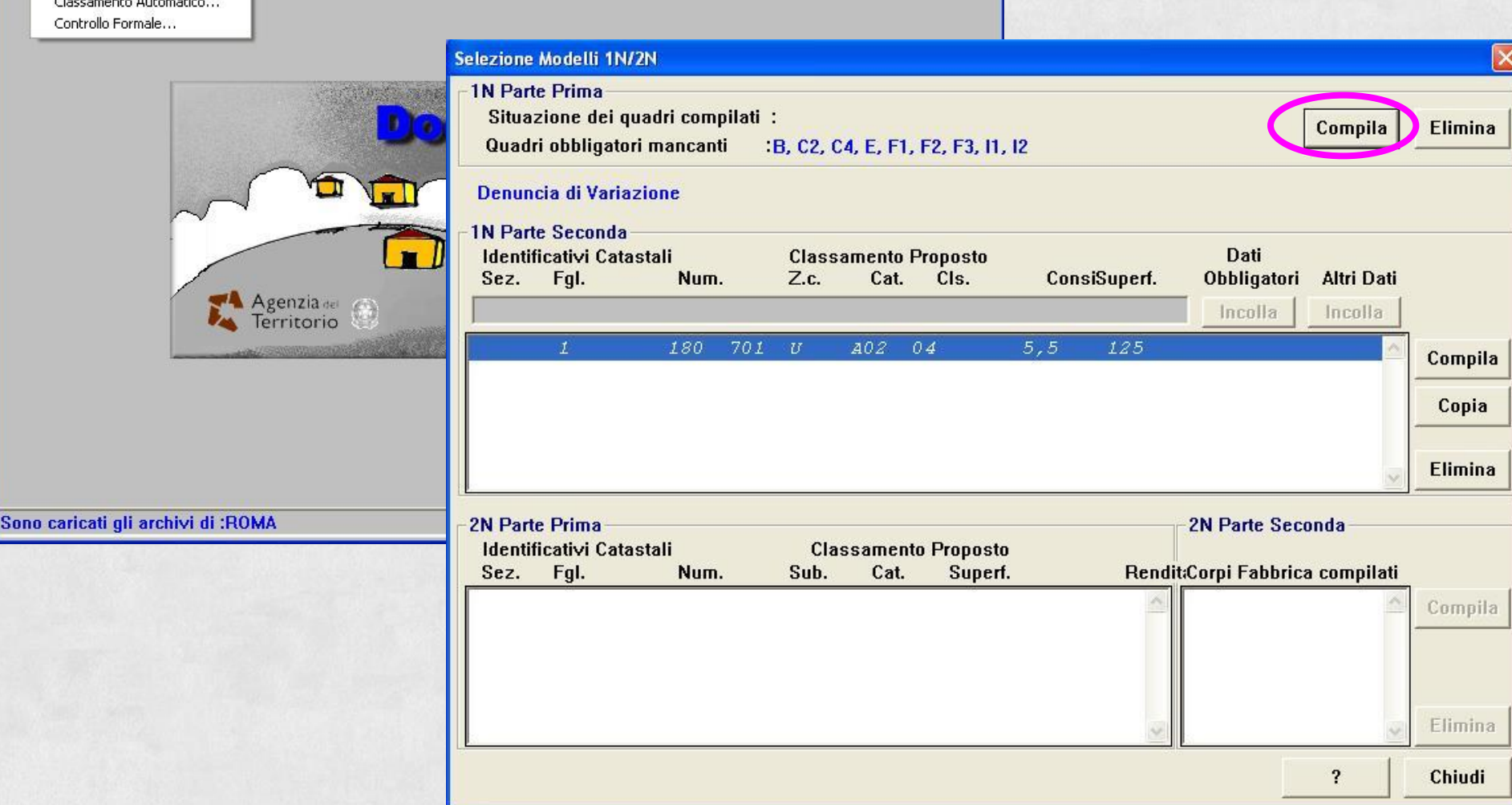

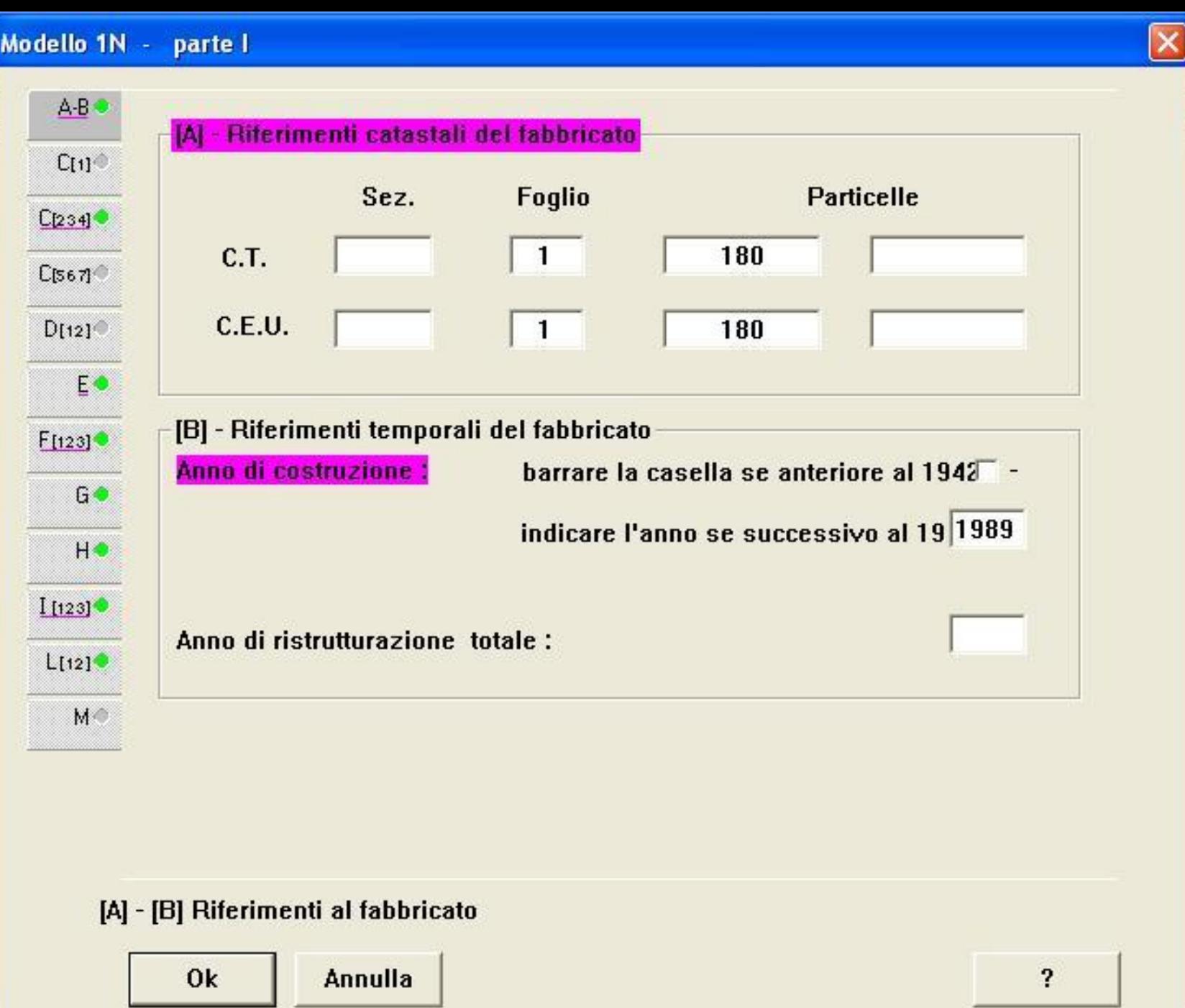

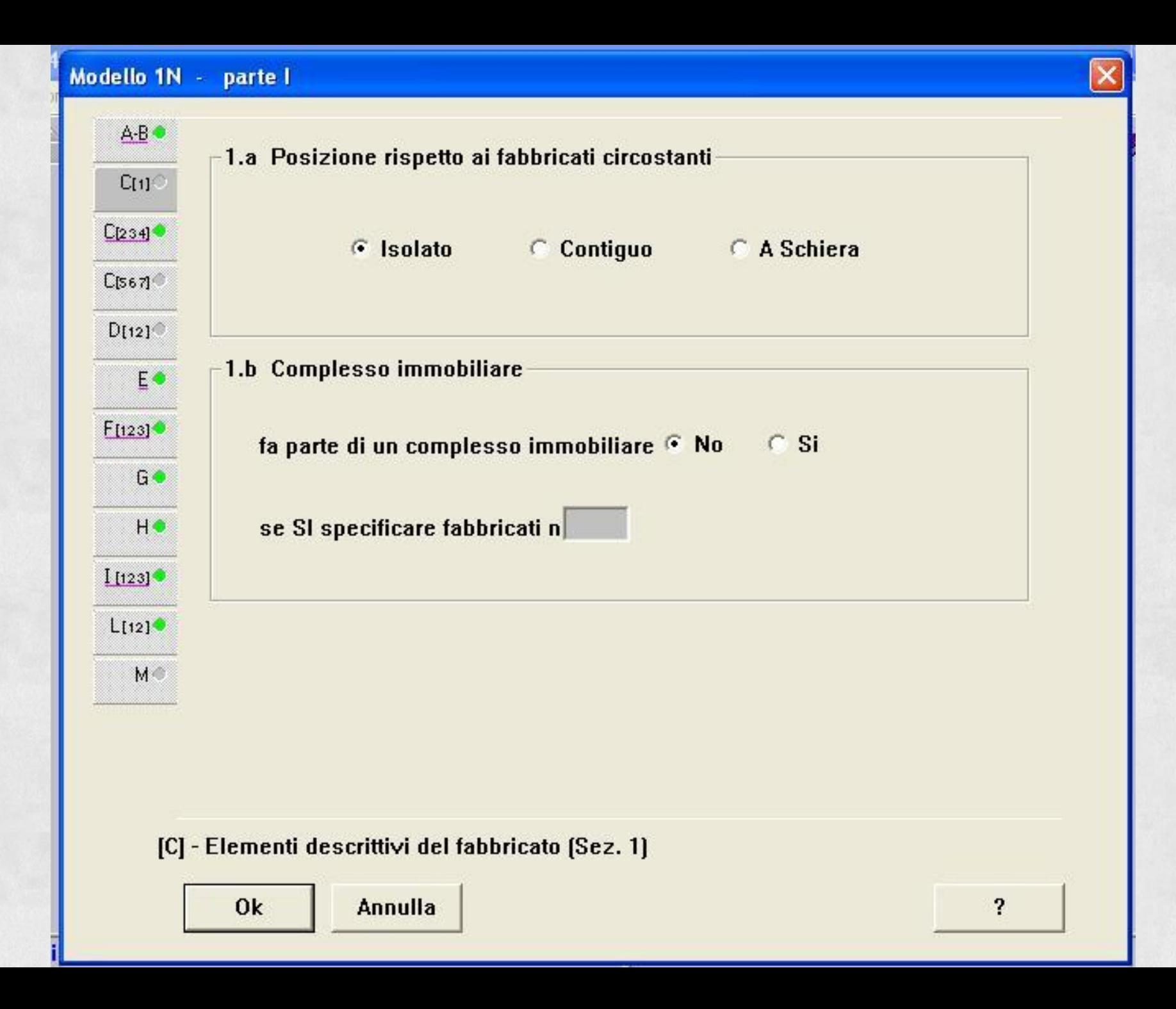

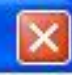

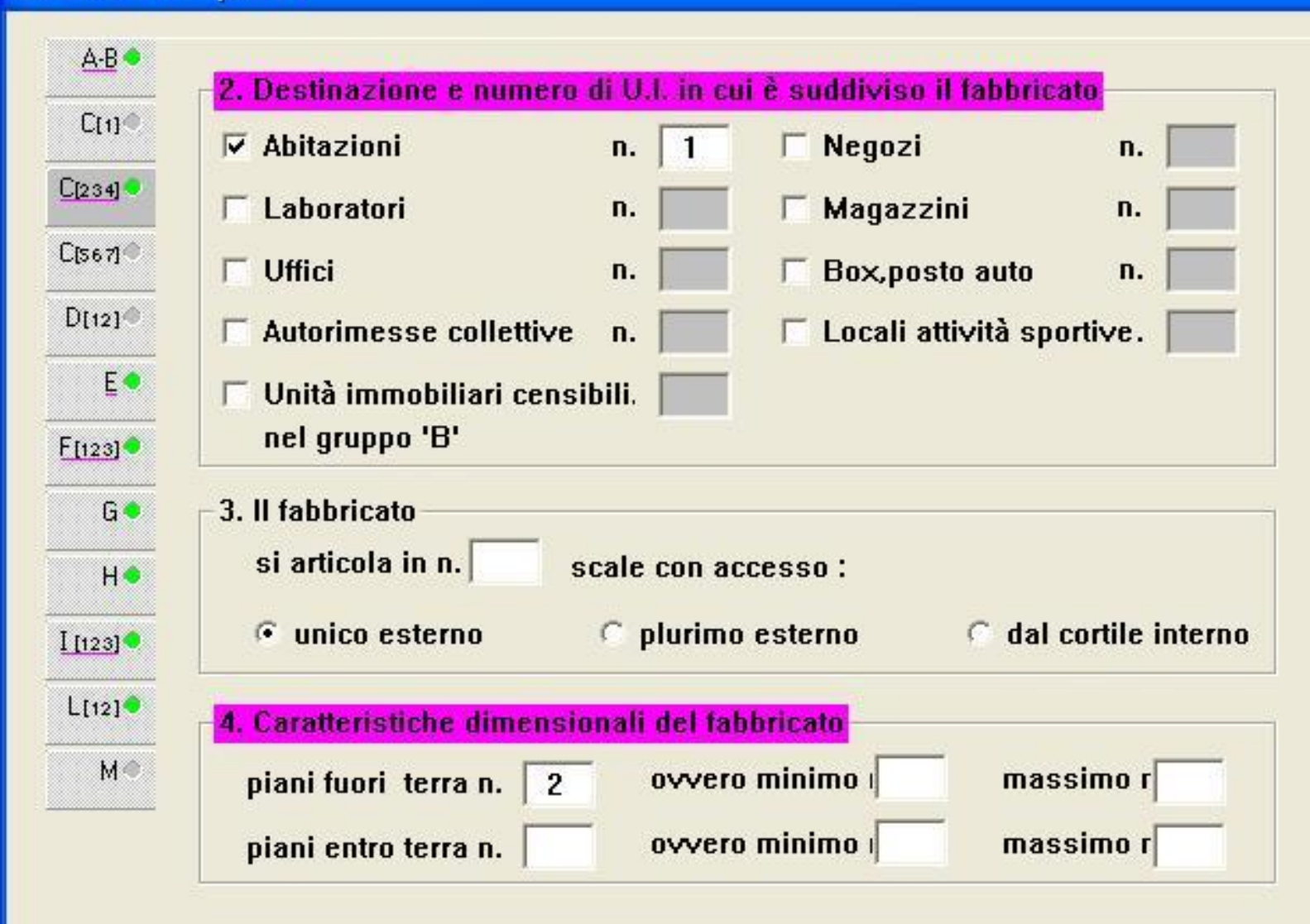

[C] - Elementi descrittivi del fabbricato [Sez. 2, 3, 4]

Annulla

0<sub>k</sub>

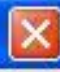

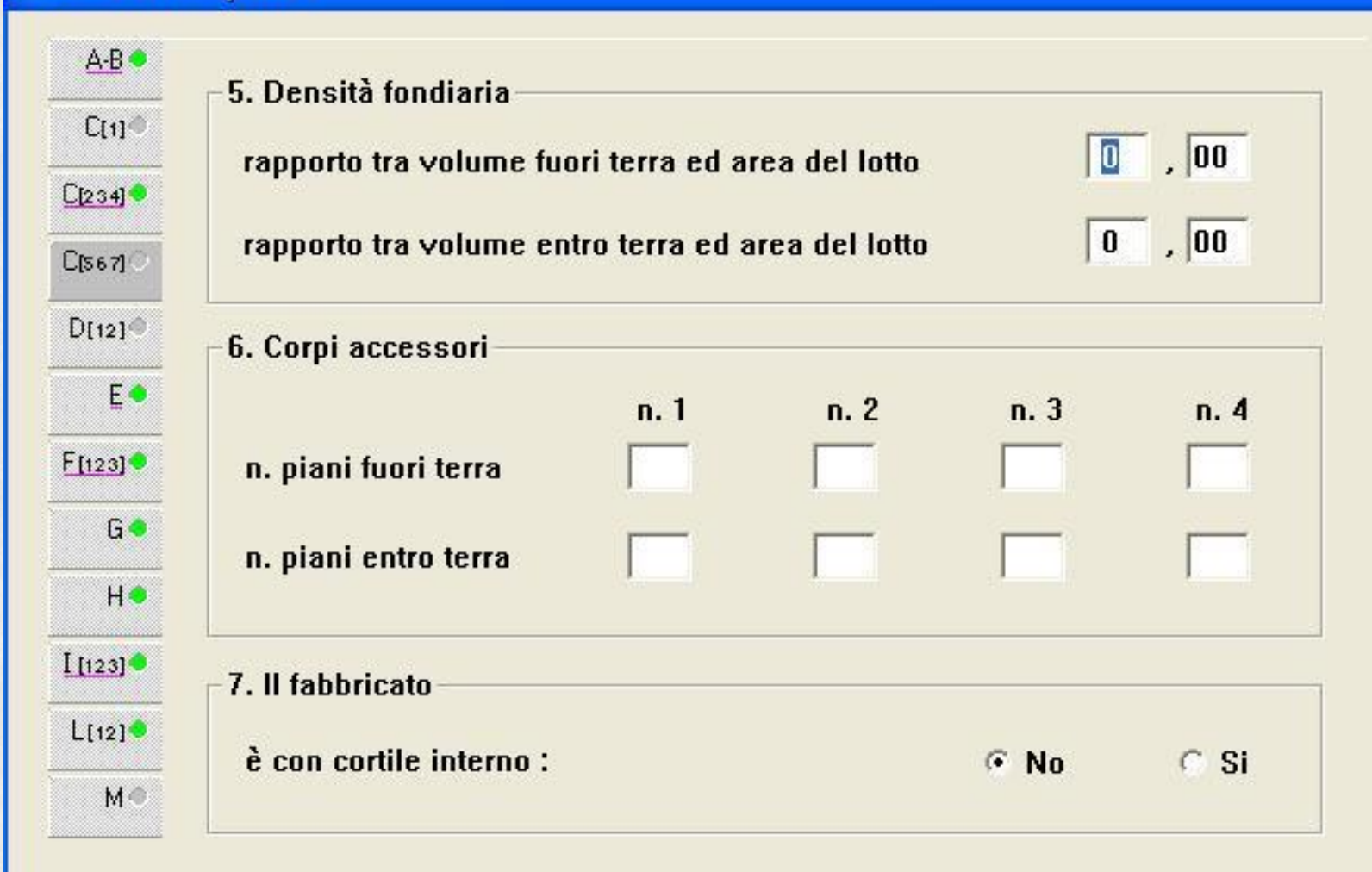

[C] - Elementi descrittivi del fabbricato (Sez. 5, 6, 7)

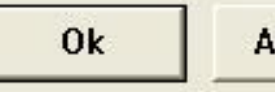

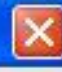

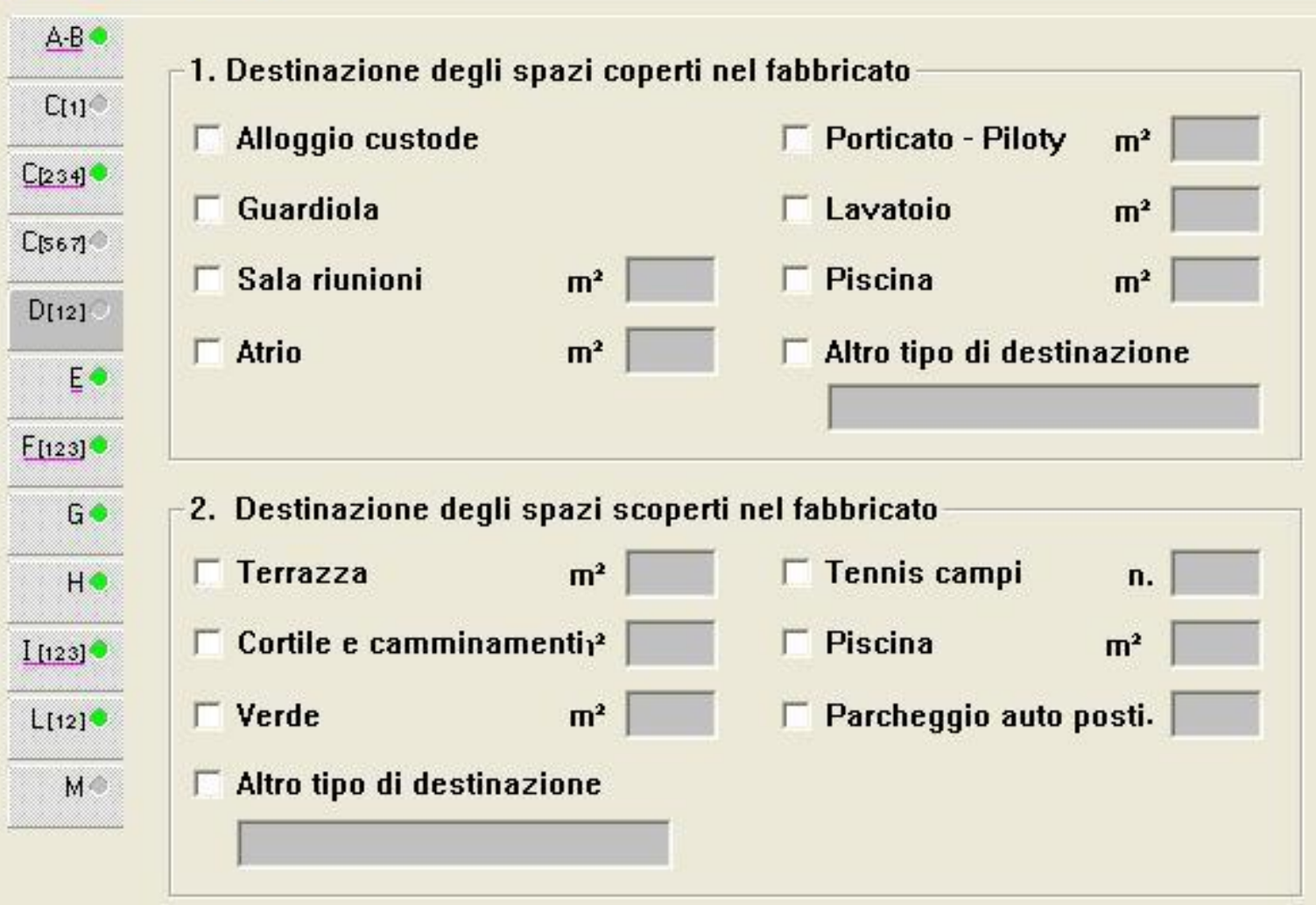

[D] - Destinazione degli spazi ad uso comune (Sez. 1, 2)

 $0\mathbf{k}$ 

Annulla

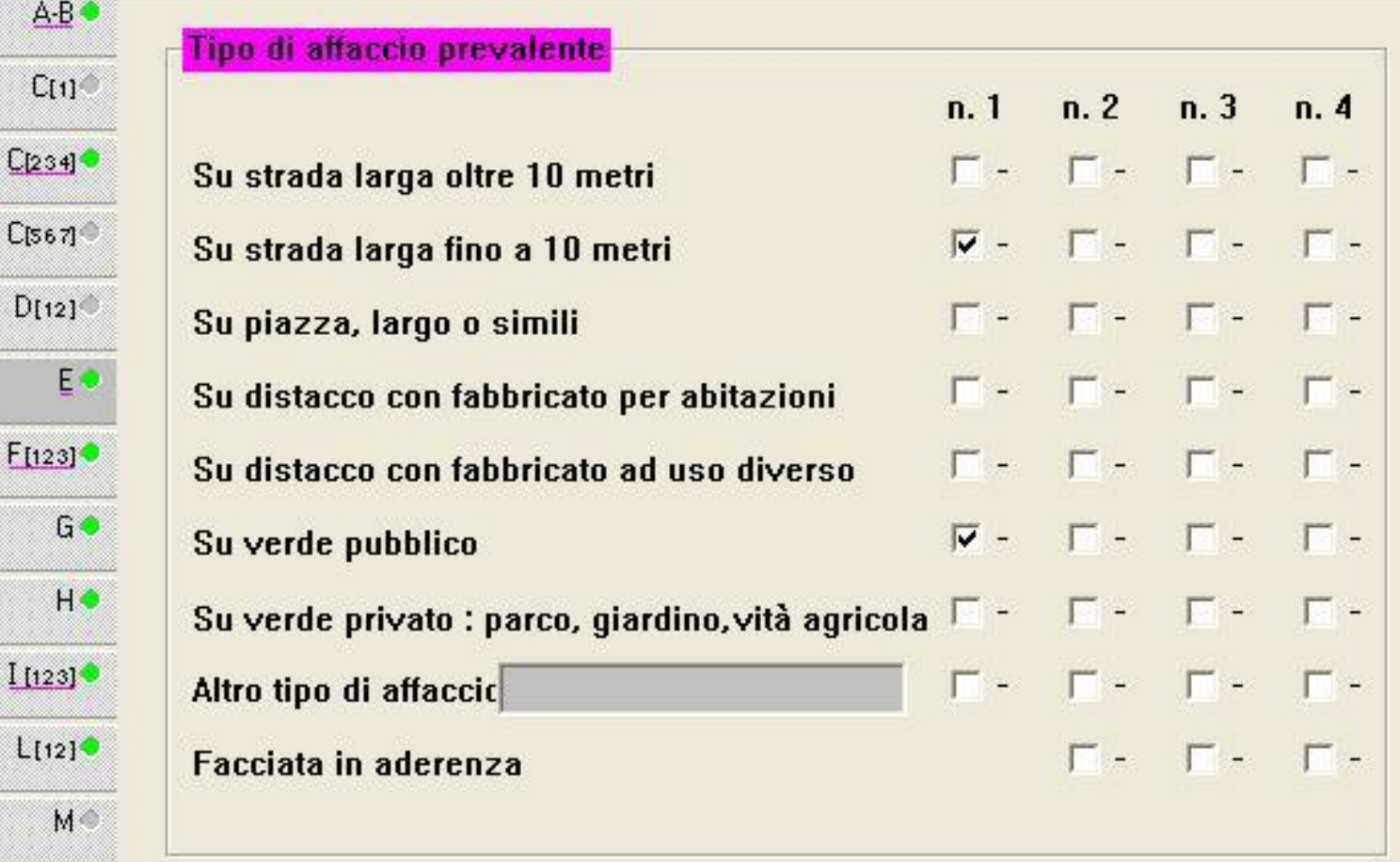

### [E] - Posizione del Fabbricato

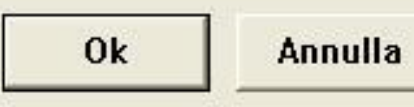

 $\overline{\mathsf{x}}$ 

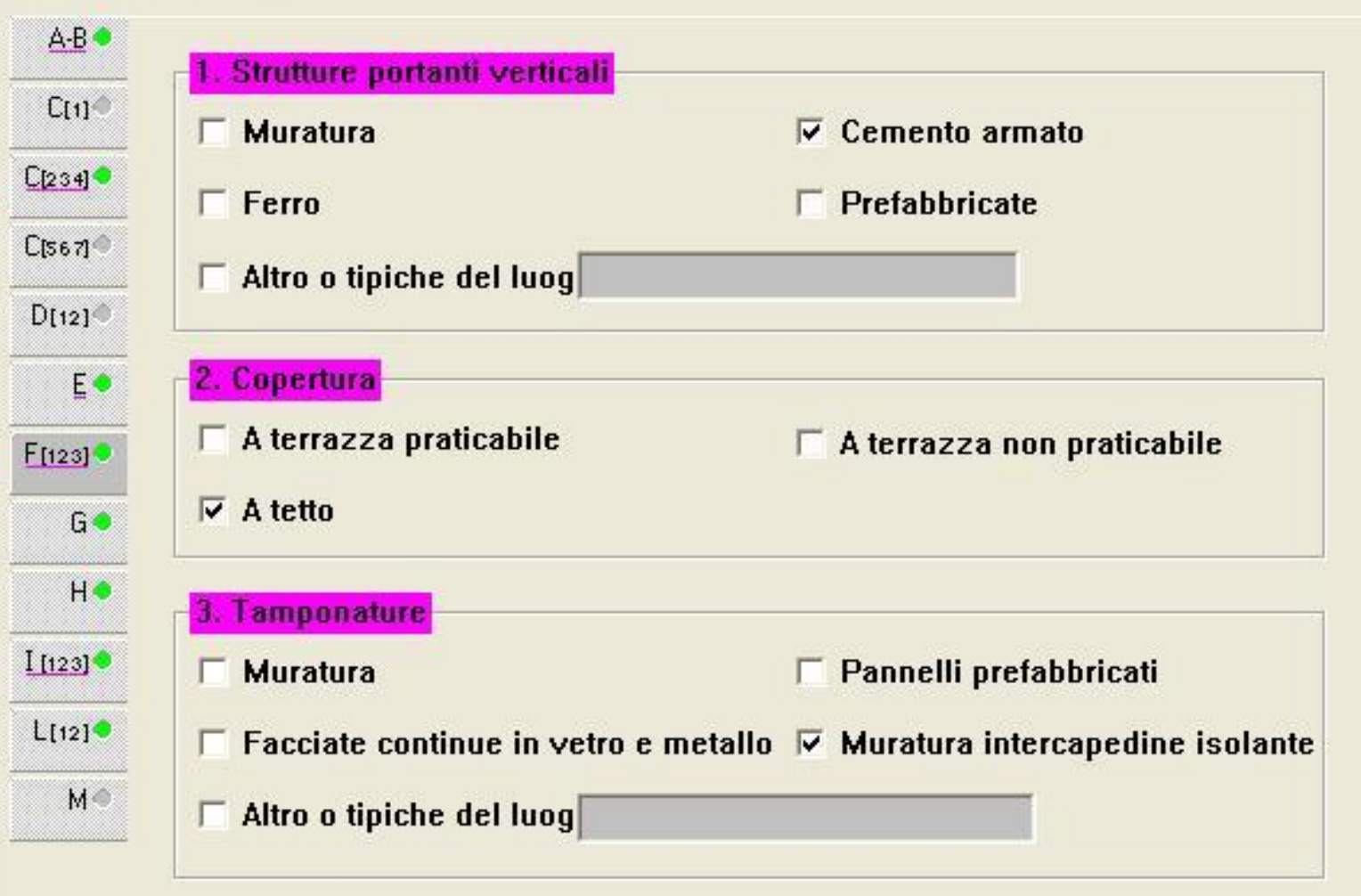

[F] - Caratteristiche costruttive del fabbricato [Sez. 1, 2, 3]

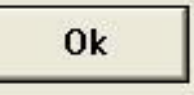

 $\mathbf{\overline{X}}$ 

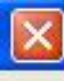

![](_page_35_Figure_2.jpeg)

#### [G] - Dotazioni di impianti nel fabbricato

0k

Annulla

 $\overline{\mathbf{?}}$ 

![](_page_36_Figure_1.jpeg)

![](_page_36_Figure_2.jpeg)

![](_page_37_Picture_1.jpeg)

![](_page_37_Picture_19.jpeg)

Annulla

 $0<sup>k</sup>$ 

 $\mathsf{E}% _{0}$ 

 $G \bullet$ 

 $H\bullet$ 

 $1123$ 

 $L[12]$ 

 $M^{\odot}$ 

![](_page_38_Picture_1.jpeg)

![](_page_38_Picture_48.jpeg)

![](_page_38_Picture_49.jpeg)

[L] - Finitura delle parti interne del fabbricato (Sez. 1, 2)

 $0k$ 

Annulla

 $A-B$ 

 $C[1]$ 

 $C[234]$ 

 $C[567]$ 

 $D[12]$ 

 $F[123]$ 

 $\mathsf{E} \, \bullet$ 

 $G \bullet$ 

 $H^{\bullet}$ 

 $11123$ 

 $L[12]$ 

 $M^{\odot}$ 

![](_page_39_Figure_1.jpeg)

#### [M] - Vincoli artistici e storici

![](_page_39_Picture_3.jpeg)

 $\overline{\mathsf{x}}$ 

# Si passa ora a compilare il MODELLO 1N parte seconda

![](_page_40_Picture_4.jpeg)

## I dati da inserire sono quelli di colore fucsia:

#### Modello 1N - parte II

![](_page_41_Picture_21.jpeg)

### [A] - [B] Riferimenti al fabbricato

 $\boxed{\times}$ 

![](_page_42_Picture_1.jpeg)

![](_page_42_Figure_2.jpeg)

[C] - Dati metrici dell'unita' immobiliare [C/1]

![](_page_42_Picture_49.jpeg)

![](_page_43_Picture_1.jpeg)

![](_page_43_Picture_15.jpeg)

#### [C] - Dati metrici dell'unita' immobiliare [C/1]

![](_page_43_Picture_16.jpeg)

 $\overline{\mathbf{?}}$ 

![](_page_44_Picture_1.jpeg)

 $\overline{\mathbf{?}}$ 

![](_page_44_Figure_2.jpeg)

[D] - Dotazioni tecnologiche dell' unita' immobiliare

![](_page_44_Picture_30.jpeg)

![](_page_45_Picture_1.jpeg)

![](_page_45_Picture_15.jpeg)

2] Tipo prevalente di infissi INTERNI

![](_page_45_Picture_16.jpeg)

[E] - Caratteristiche costruttive e di finitura [Sez. 1,2]

![](_page_45_Picture_17.jpeg)

![](_page_46_Picture_1.jpeg)

![](_page_46_Figure_2.jpeg)

#### [F] - Destinazione d'uso e osservazioni (Sez. 1,2)

![](_page_46_Picture_21.jpeg)

Terminata la compilazione del modello 1N parte seconda possiamo compilare il quadro relativo ai dati pregressi.

![](_page_47_Picture_1.jpeg)

Sono caricati gli archivi di :ROMA

Variazione n. 1 - CAMBIO DESTINAZIONE

### Si introduce il numero delle volture da eseguire

![](_page_48_Picture_1.jpeg)

Sono caricati gli archivi di :ROMA

Variazione n. 1 - CAMBIO DESTINAZIONE

## Appare la finestra "Seleziona documenti". Selezionando il campo evidenziato si apre il quadro "Dati generali documento pregresso di voltura"

![](_page_49_Picture_7.jpeg)

# **Si inseriscono i dati richiesti:**

![](_page_50_Picture_12.jpeg)

![](_page_51_Figure_0.jpeg)

![](_page_52_Figure_0.jpeg)

![](_page_53_Picture_3.jpeg)

#### Docfa 4.0

File

![](_page_54_Picture_1.jpeg)

Modifica mod. D... Elaborati Grafici... Modifica mod. 1N/2N... Elenco Subalterni... Documenti Pregressi...

Funzioni Opzioni ?

![](_page_54_Picture_3.jpeg)

![](_page_54_Picture_4.jpeg)

![](_page_54_Picture_5.jpeg)

![](_page_54_Picture_6.jpeg)

![](_page_54_Picture_7.jpeg)

![](_page_54_Picture_8.jpeg)

Classamento Automatico... Controllo Formale...

**Terminata la compilazione dei dati pregressi passiamo alla verifica del documento, selezionando il controllo formale**

![](_page_54_Picture_11.jpeg)

![](_page_54_Picture_50.jpeg)

Variazione n. 1 - CAMBIO DESTINAZIONE

![](_page_55_Picture_0.jpeg)

**Si può quindi stampare il documento e salvarlo nel formato pdf**

![](_page_55_Picture_20.jpeg)